# Manual de Uso del Visualizador de Mapas Instituto del Bien Común

Elaborado por Pedro Tipula T. Unidad de Monitoreo Diciembre 2008

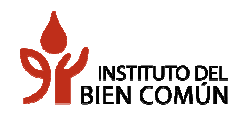

#### **GENERALIDADES**

Hoy en día la cartografía publicada en la Web, ha experimentado un crecimiento exponencial en los últimos años. La razón de este crecimiento lo explica el hecho de que un alto porcentaje de las decisiones públicas y privadas se basan en aspectos con algún componente geográfico o espacial y la cartografía en la Web presenta unas características inmejorables de accesibilidad, facilidad de actualización, interactividad y de integración en entornos multimedia. Además de otros beneficios es que reduce altamente los costos de impresión y facilita el acceso a información especializada al público en general.

El visualizador de mapas del IBC, es una herramienta Web interactiva que permite mostrar datos geográficos digitales organizados en capas (shapefile). Por medio de esta herramienta, se tiene la posibilidad de manejar las capas de información que se requieran (activándolas y desactivándolas). Asimismo, permite mostrar la información en diferentes niveles de acercamiento, hacer consultas, sobreponer información, incluir puntos de referencia, generando un mapa de acorde a las necesidades del usuario.

Esta herramienta se ha desarrollo esencialmente con el uso de programas de código abierto, el llamado "software libre". Mapserver, versión 4.10; Lenguaje de Programación de Servidor: PHP 5, a través del módulo de programación p.Mapper, orientado a Mapserver y el Servidor web: Apache.

## **INTRODUCCION**

Este manual ha sido elaborado para orientar al usuario en la utilización del Visualizador de Mapas. Se intenta desarrollar los contenidos de manera visual.

### PAGINA INICIAL

Al pulsar el vínculo al visualizador, accedemos a una nueva ventana divida en:

- $\checkmark$  Capas de información geográfica, ubicada a la derecha de la pantalla, donde se enumeran ó muestran todas las capas de información con sus respectivos símbolos empelados para su representación. Contiene: cartografía base (límites políticos, hidrografía, carretera, etc); territorios indignas (comunidades nativas, reservas territoriales para indígenas en aislados, etc).
- $\checkmark$  Ventana de visualización, Ubicada a la izquierda de la pantalla, donde se muestran los elementos cartográficos según la capa de información seleccionada.

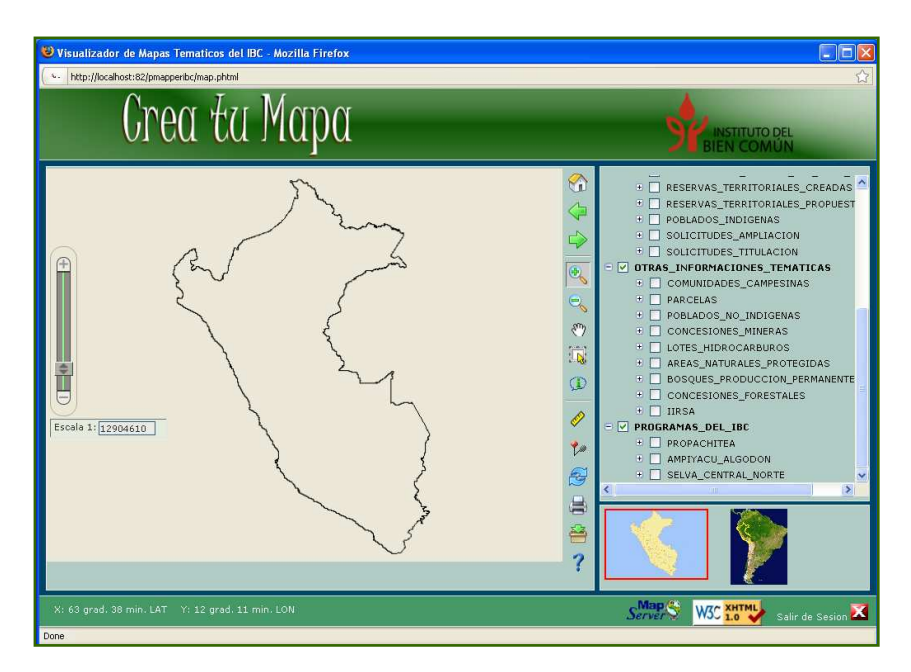

### PARTES DEL VISUALIZADOR

Esta aplicación tiene características comunes con diversos visualizadores de cartografía sean éstos de código abierto (Open Source) o de las casas proveedoras de software. Vamos a mostrar como se presentan dichas opciones en el navegador.

### MAPA PRINCIPAL

Es la ventana donde se visualiza las diferentes capas de información geográfica, a diferentes escalas. En ésta ventana, se puede interactuar directamente con el puntero de ratón. Opciones como acercar, alejar, mover, medir, etc.

Al pulsar sobre la escala, aparecen diferentes opciones de escala que permite ver el mapa en menor o mayor detalle la información. Usted también puede especificar directamente la escala que desea utilizar, solo hay que digitarla. Así mismo, se puede usar la barra de deslizamiento (Scroll bar), para cambiar la escala es forma automática.

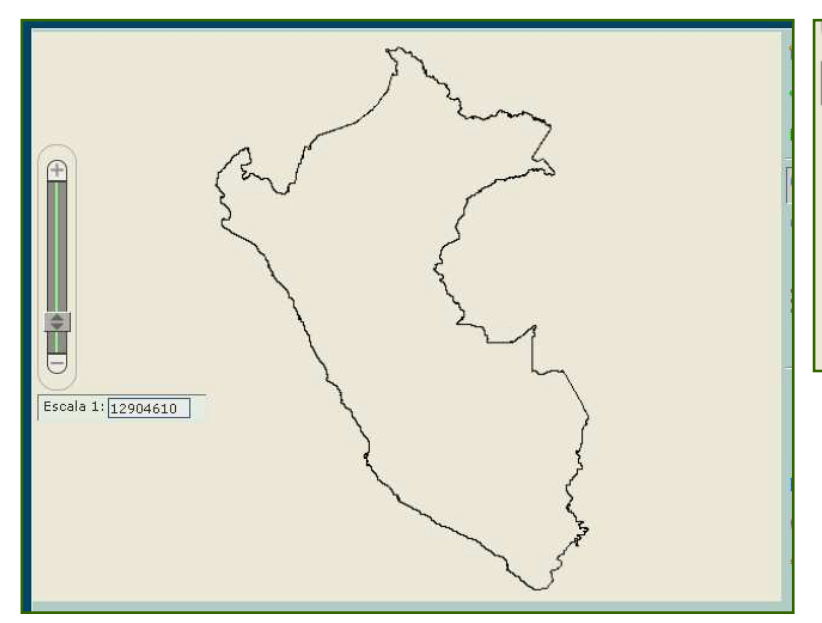

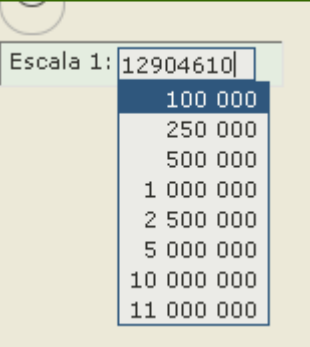

# BARRA DE HERRAMIENTAS

VISTA PRINCIPAL **⊘**  $\triangle$ VISTA ANTERIOR d) VISTA SIGUIENTE ACERCAR  $\bigoplus_{\infty}$ ALEJAR  $\Theta$  $\mathcal{E}^{\bullet}$ MOVER  $\overline{\mathbb{D}}$ CONSULTAR AREA  $\bigcirc$ CONSULTA RAPIDA Ò, REGLA 옹 REFRESCAR MAPA 8 IMPRIMIR 쯤 DESCARGAR ? AYUDA

La barra de herramientas contiene diversas opciones para una rápida consulta e interacción con el mapa, contiene opciones avanzadas como descarga de datos temáticos (bajo licencia especial de Creative Commons) e impresión según escala.

VISTA PRINCIPAL - Muestra la vista de todo el Perú. El Limite del Perú, es la capa activa.

VISTA ANTERIOR - Retorna a la vista anterior que estaba el mapa.

VISTA SIGUIENTE - Retorna a la vista posterior en la que estaba el mapa.

ACERCAR - Se utiliza para visualizar un área del mapa a mayor detalle.

ALEJAR - Se utiliza para visualizar un área mayor del mapa.

MOVER – Permite desplazar el mapa en diferentes direcciones, para lo cual debe mantener el botón izquierdo del ratón pulsado y moverlo hacia la dirección deseada.

SELECCIÓN - Permite seleccionar y visualizar su tabla de atributos de un elemento (polígono, línea o punto) o un conjunto de elementos de una área determinada del mapa.

Para seleccionar y visualizar la tabla de atributos seguir los siguientes pasos:

Paso 1: Activar la herramienta  $\mathbb{L}$ 

Paso 2: Escoger la capa que se desea consultar. Nótese que se muestran sólo las capas activas.

Paso 3: Seleccionar con el puntero del mouse, el elemento a consultar (el elemento seleccionado quedará resaltado en color rojo).

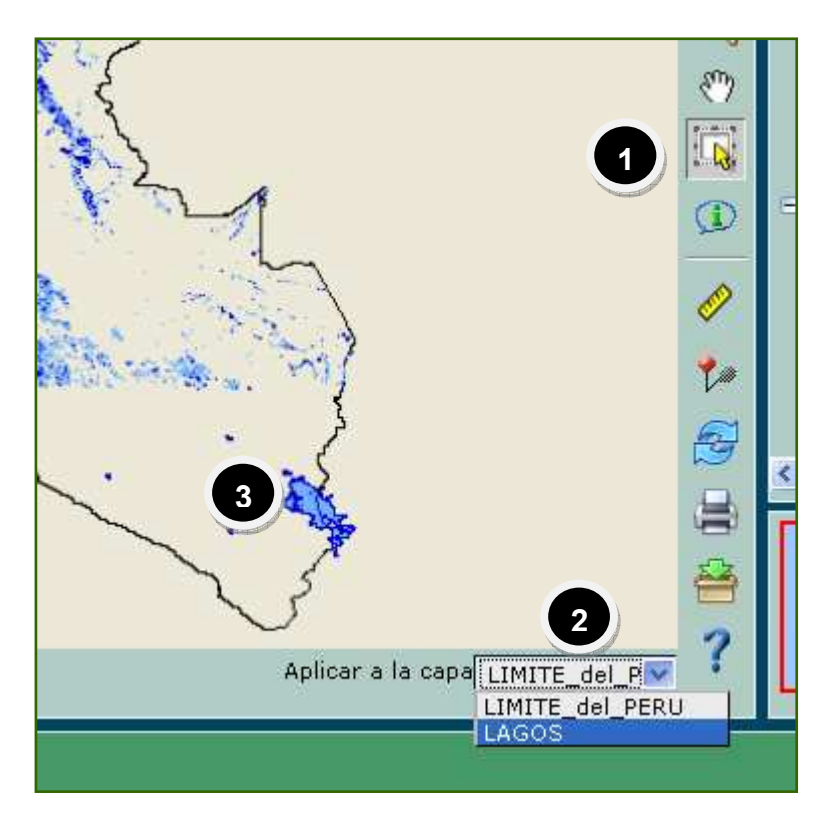

#### Instituto del Bien Común Unidad de Monitoreo

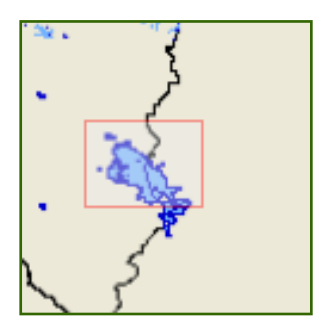

Paso 4: Para seleccionar un conjunto de elementos del tema activo, debemos arrastrar con el botón izquierdo del mouse sin soltar hasta el área deseada. Los elementos seleccionar quedan resaltados (en color rojo), así mismo, nos muestra una ventana que contiene el conjunto de la tabla de atributos de los elementos seleccionados.

Paso 5: Para visualizar a más detalle un elemento del conjunto de elementos seleccionados, hacer click sobre uno de los iconos ZOOM de la tabla de atributos.

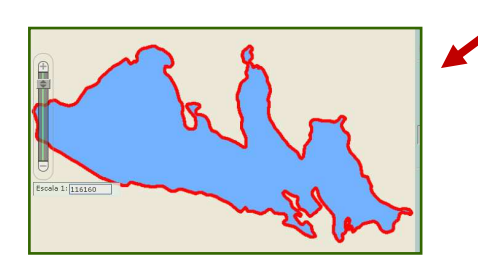

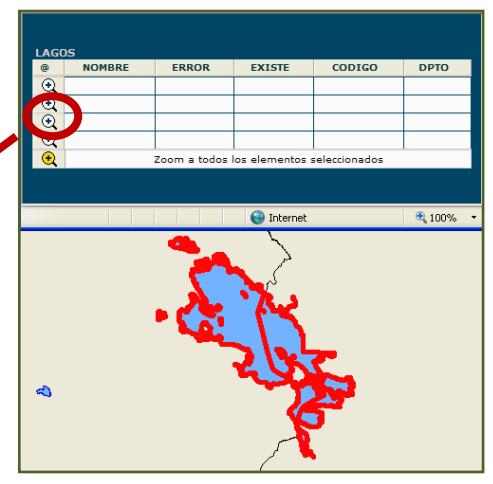

CONSULTA RAPIDA (Auto identify): Permite presentar en la misma ventana del visualizador el contenido de la tabla de atributos de la capa de información seleccionada. Sólo selecciona un elemento a la vez.

Paso 1: Activar la opción, pulsando este ícono. <sup>13</sup>

Paso 2: Escoger la capa que se consultará, en éste caso, comunidades nativas.

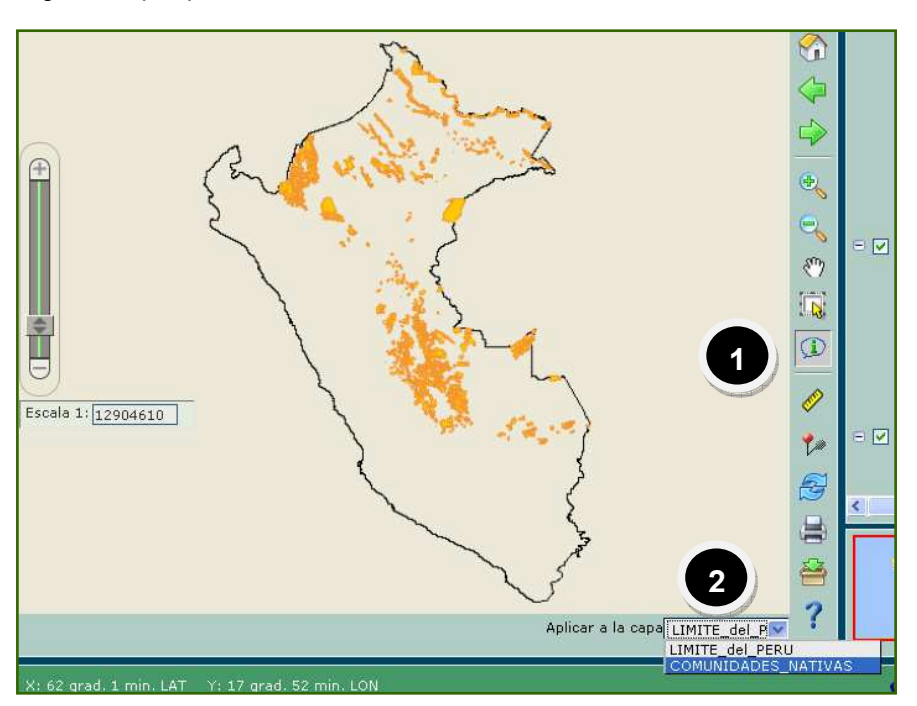

Paso 3: Con ayuda del "Mouse" ubicarse sobre uno de los elementos (polígono) del mapa, se observará un recuadro que muestra la tabla de atributo del elemento. Dicho recuadro se actualiza cada vez se escoja otro elemento del mapa.

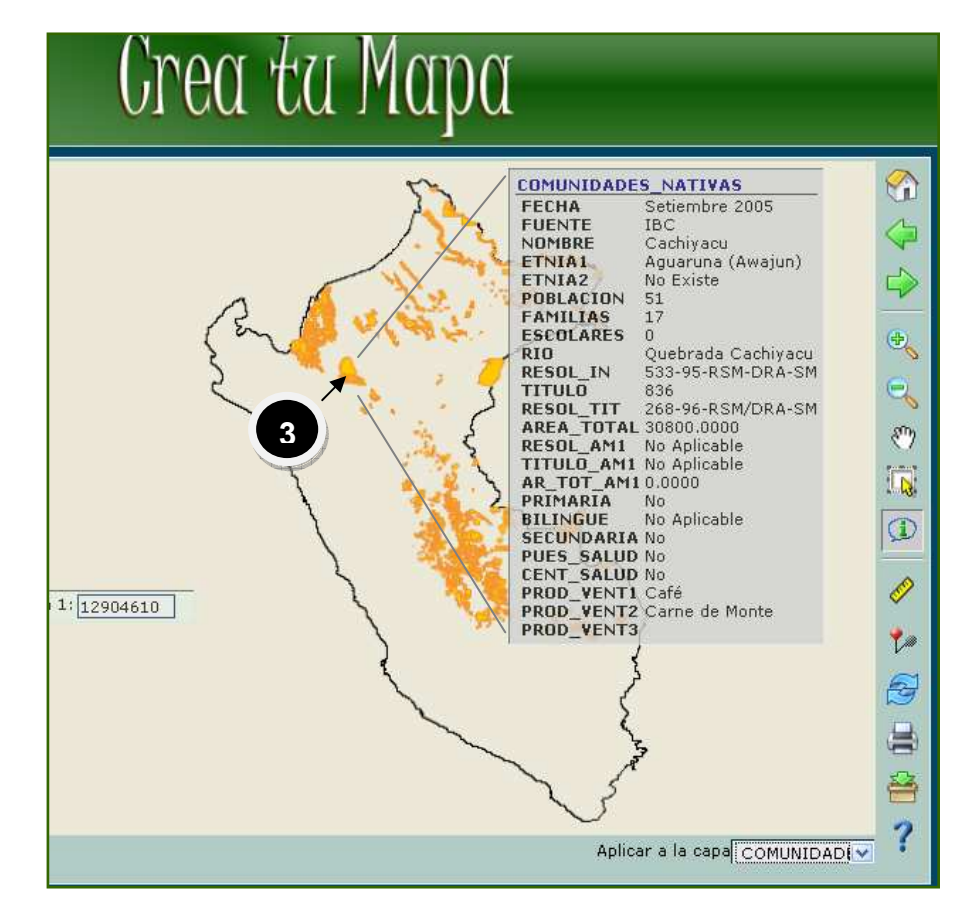

REGLA: Permite medir la distancia entre dos puntos (línea) y calcular el perímetro y área de un polígono. Basta con pulsar el botón izquierdo del Mouse (punto de origen) y trazar una línea, dando doble click con el mismo botón izquierdo para finalizar (punto de destino). En la parte inferior de la ventana de visualización aparece el cálculo de la distancia, cuando se trata de una línea y el perímetro y el área si fuese un polígono.

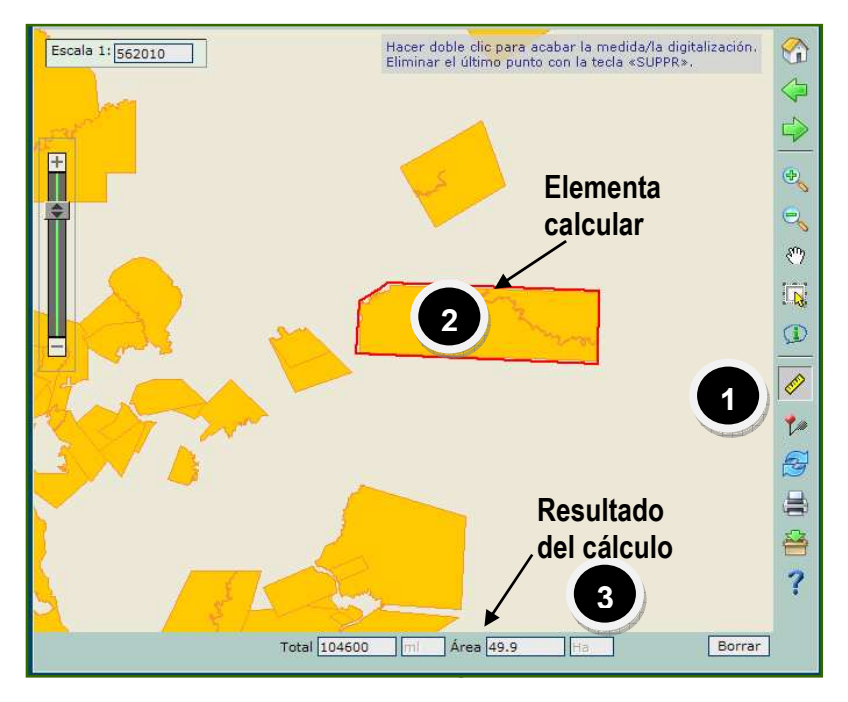

REFRESCAR MAPA: Permite deseleccionar la información consultada.

IMPRIMIR: Permite imprimir la vista actual del mapa.

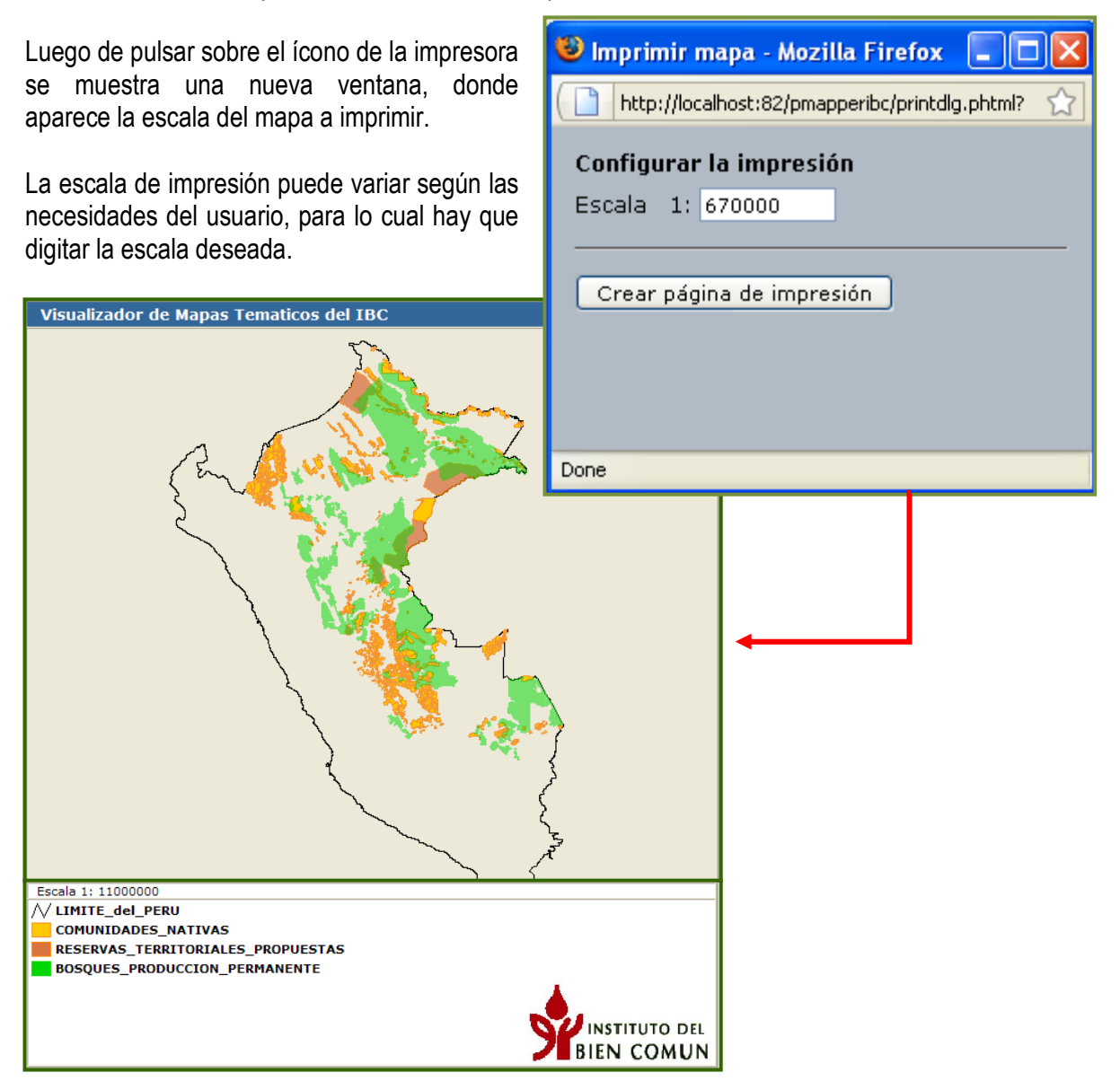

# DESCARGAR

Permite descargar la información en formato shapefile generada por el IBC. Se puede obtener y usar esta información bajo los términos y condiciones de uso del IBC y condiciones de Creative Commons, según las cuales no está permitido distribuir, transferir, copiar o reproducir la información con fines comerciales.

Primero, la institución o persona que desee obtener información en formato digital (shapefile) deben tener una código de acceso, para esto hay que llenar un formulario muy sencillo. El código será enviado al correo que se indique.

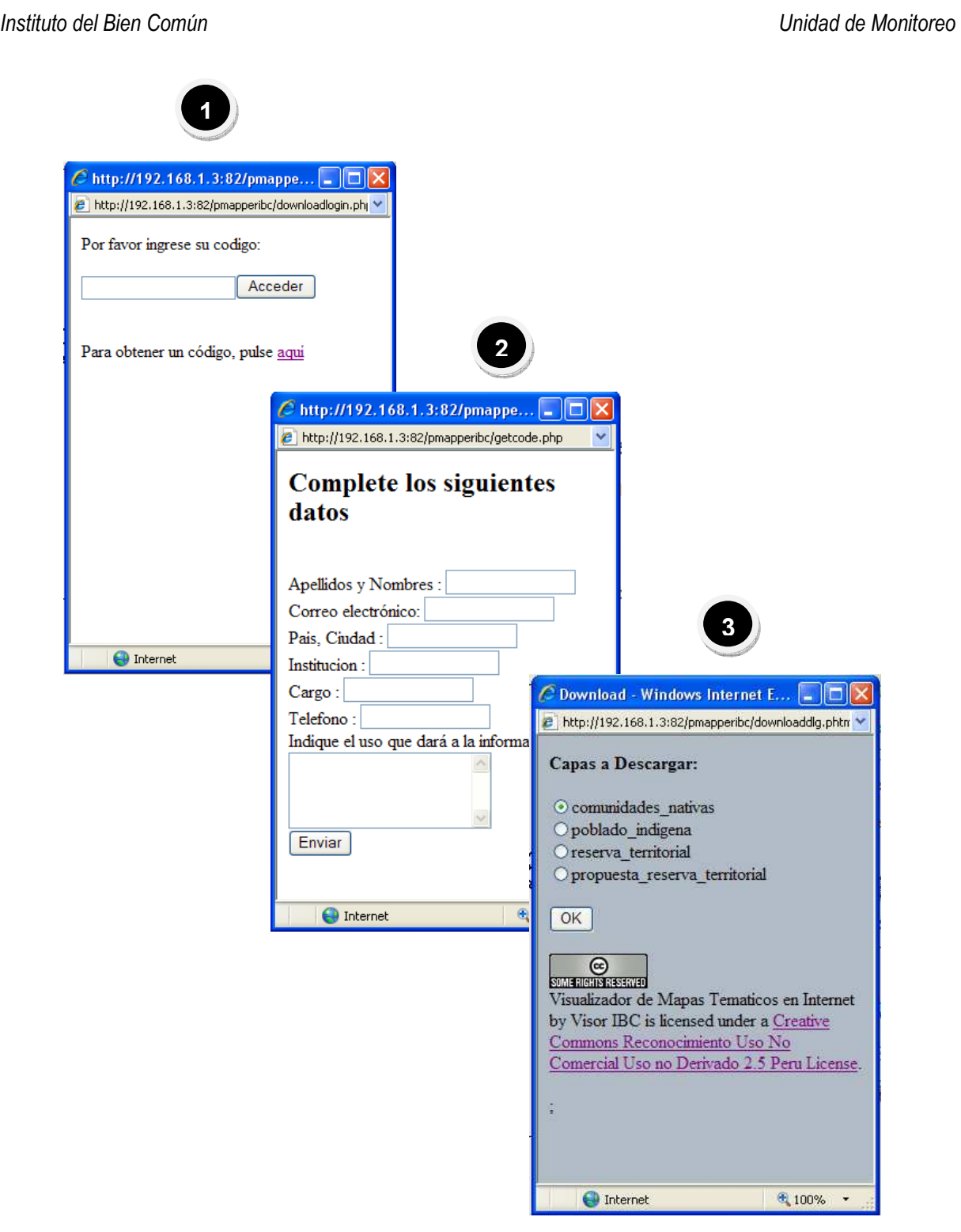